### Quick Guide on How to Create Turnitin Assignment

#### **Creating a Turnitin Assignment**

Turnitin assignments are added from the *Content* page. The instructor can open the course's *Content* page by clicking the *Content* link from within the course web page.

From the Content page, click on the *Assessment* pulldown menu and then to add a Turnitin Assignment to a course click on the Add *Turnitin Assignments* link. The Turnitin assignment creation page will open within the Blackboard interface.

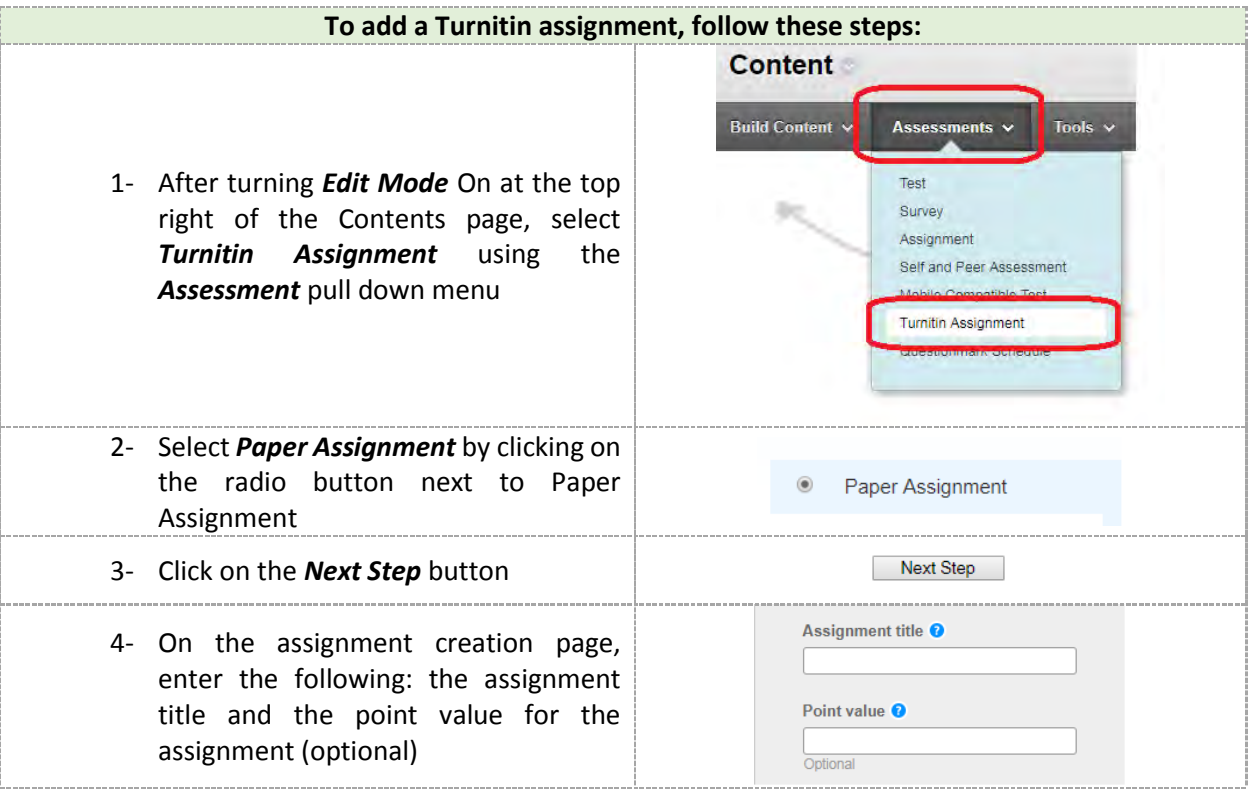

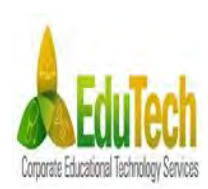

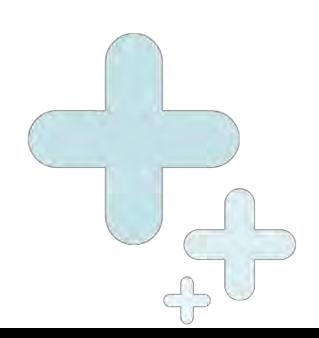

# Blackboard tips

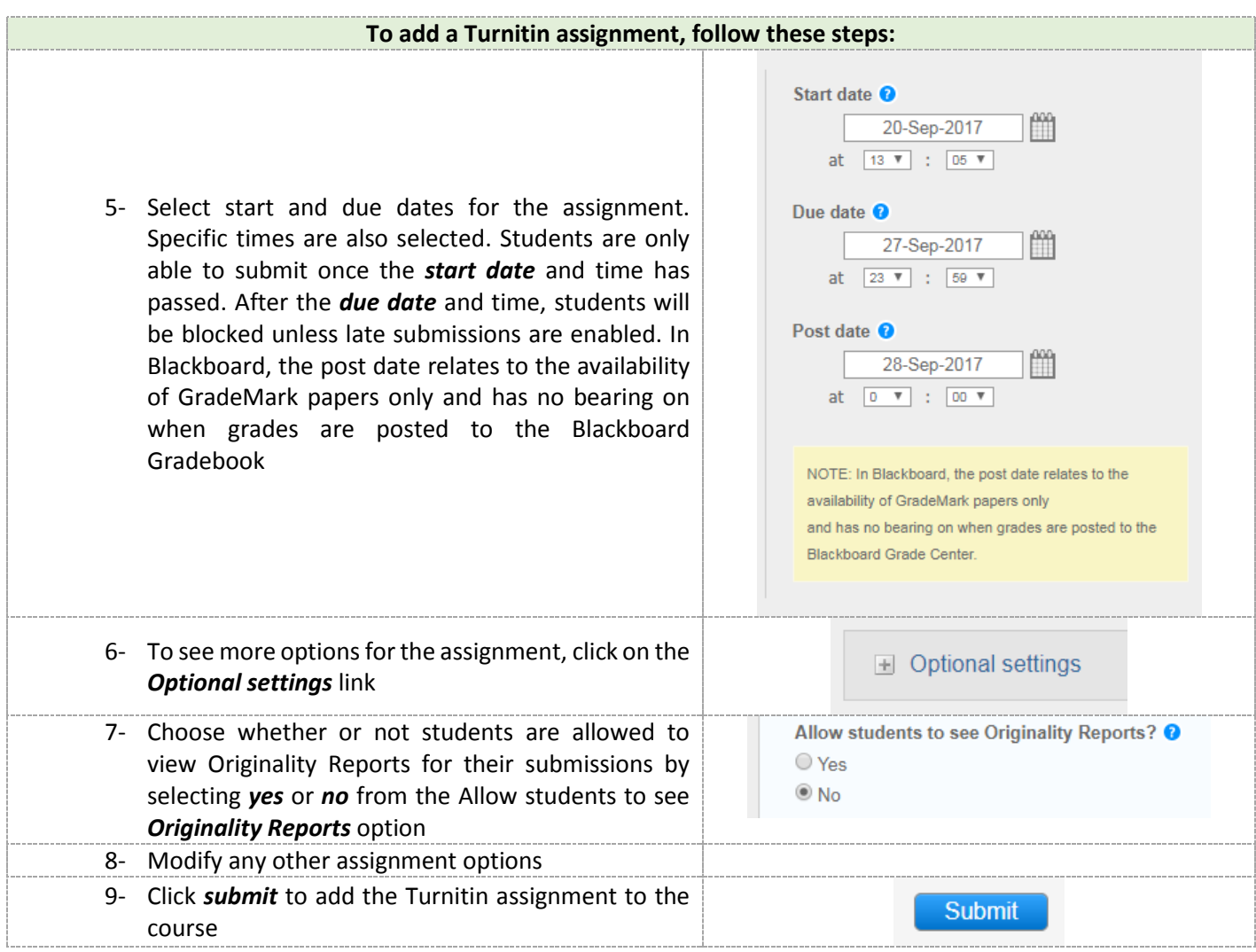

#### **Advanced Assignment Options**

When creating a paper assignment the user may select to view and change any of the advanced assignment options. The advanced assignment options are viewed by clicking on the *Optional settings* link at the bottom of the assignment creation or assignment update page.

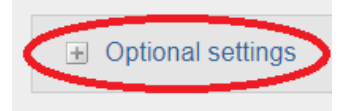

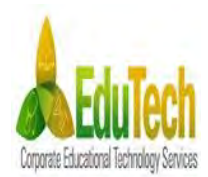

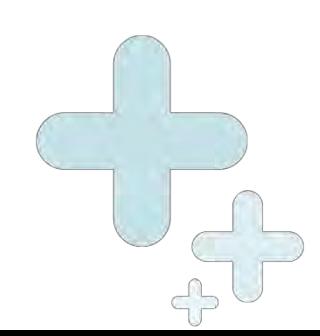

## Blackboard tips

Advanced assignment options are listed and described below. When an advanced assignment option is changed the user may also select whether or not this change should be the future default for any new assignments created. This allows the user to automatically create all new assignments with their preference of advanced options rather than manually selecting the advanced options for every new assignment.

#### **Late Submission**

An instructor can enable submissions after the due date and time. To enable late submissions, use the *Allow submissions after the due date?* Option and select *yes*. The default setting is *no*. When enabled, students will be able to submit papers after the due date and time has passed as long as that student has not already submitted a paper to the assignment.

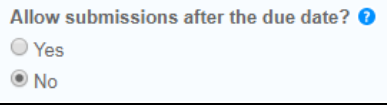

Student submissions after the due date and time will be marked with red text in the date column of the submission in the assignment inbox. A student cannot overwrite a submission past the assignment due date and time, even if the late submission option is enabled.

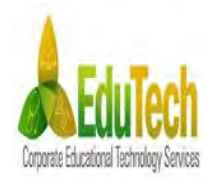

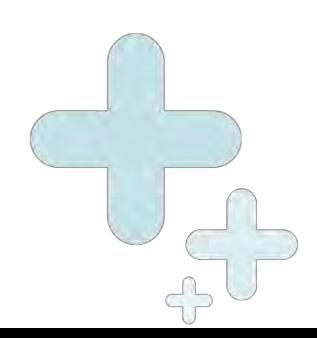